# **Code Finix Barcode Generator V2 User Guide**

## 1. Introduction

Code Finix Barcode Generator is affordable, easy-to-use software designed to create professional and industrial standard bar code labels with support to major barcode font standards in easiest way. Software allows user to generate customized labels (make your own barcode) with advance barcode designing view facility. Program supports major barcode font standards that are easily readable and printable by commonly used barcode scanners and printers. Program also support multiple columns and database for printing barcode.

User-friendly barcode making software has very simple functioning and generates customizable barcode labels in few mouse clicks, without requiring any prior technical skills. Cost-effective Barcode generator software is used in various Companies and industries including bar code inventory system management, Shipping, Warehousing, Price/item marking, Phone companies, Financial services, Retail, Library and more to create and print Barcode labels, Barcode stickers, Asset tags and to enhance security levels.

Currently CF barcode generator supports 26 barcodes for label.

If you want to download the latest version please check our website at

<http://www.codefinix.com/barcode-generator.html>

## Getting Help

The pages on this site should help you to get the most out of CF Barcode Generator. If, however, you have specific requirements or questions or wish to report a bug then mail us at

[support@codefinix.com](mailto:support@codefinix.com)

# 2. Installing CF Barcode Generator

## Microsoft Windows

To run CF Barcode Generator on Windows simply download and run the installation or the executable directly and follow the instructions.

# 3. Using CF Barcode Generator

Below is a brief guide to CF Barcode Generator which is the graphical user interface.

This is the main window of CF Barcode Generator. We have top menu that contains traditional File, Help and About Us. The center left on this tab based window shows Barcode Information, Text Properties and Setup from which user will be able to input some information to generate the barcode. On the center right window is the preview window, when user click Screen Draw button sample of desired barcode will be drown on the this screen. There is a Print Preview button to demonstrate how current design fits with your existing printer settings with pages. If you are happy with that you can click Print button to generate the actual barcode through the printer.

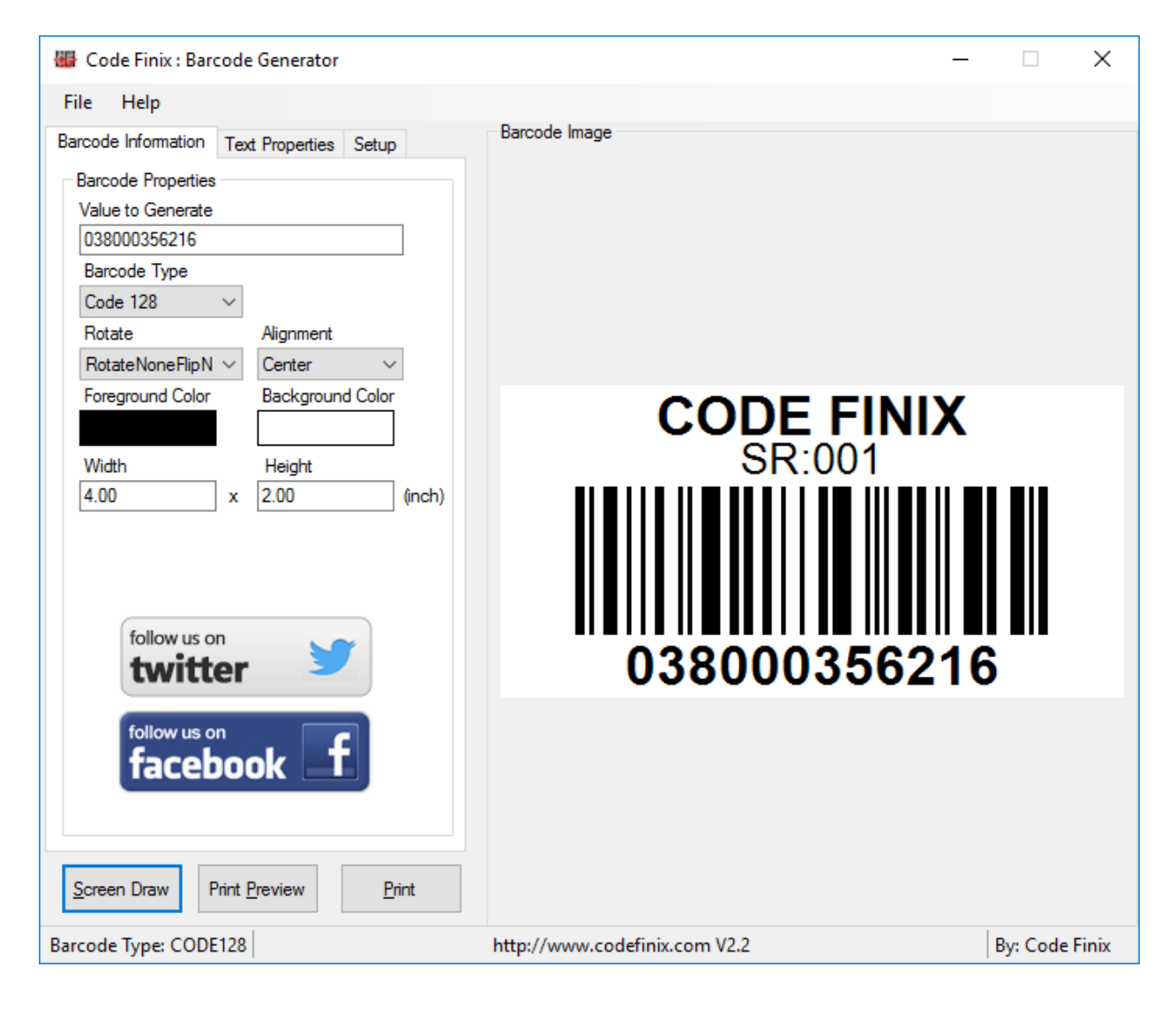

## Menu

Let's start with File Menu which contains Open, Save and Exit very simple like notepad editor. You can open previously saved template by selecting Open menu. You can save existing design as a template for further use by selecting Save menu. Template files are XML formatted which is portable and readable. By clicking Exit menu application will be return to windows as usual.

## Tab

#### Barcode Information

Now you can see every barcode depends on value and barcode type/symbol. We need to input a value to "Value to Generate" textbox first. Then we can select "Barcode Type" from dropdown list. Currently we support only 24 barcode types/symbols. You can select one you need. But remember appropriate values like length on values are sensitive according to the barcode types/symbols. You can rotate your barcode by selecting "Rotate" dropdown list. You can align your barcode by selecting "Alignment" dropdown list.

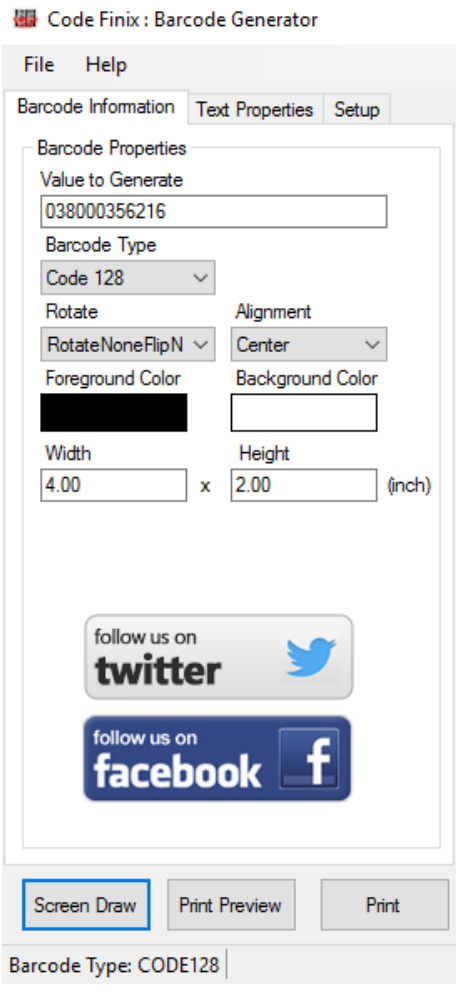

Width and Height are your barcode width and height properties.

#### Text Properties

Start with "Human Readable Label" which is the value you entered in "Barcode Properties" tab. If you want to show the value in your label you need to check "Generate Label". The "Location" dropdown indicates the position of the value. You can also change the Font settings of the label by clicking "Select Font" button.

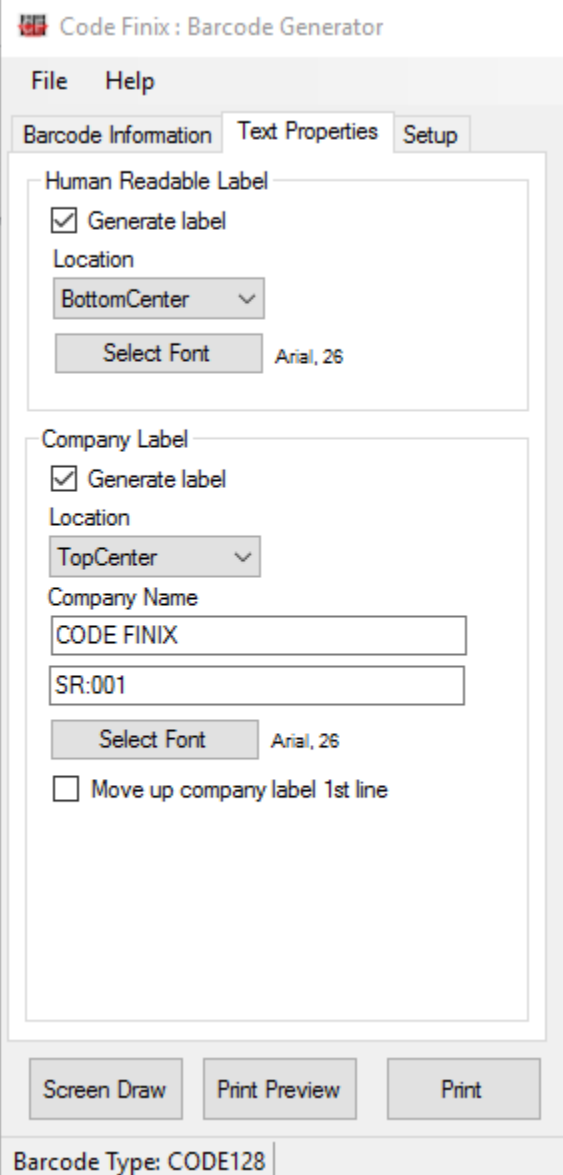

Next on the bottom you can see "Company Label" which contains Generate label, Location, Company name, product Serial number and Font settings. Like "Human Readable Label" you can display Company Name along with product Serial number in a label. Using the checkbox "Generate Label" you can display or hide the information from the label. You can also control the display location of your Company Name and product Serial. To change the Font settings you need to click "Select Font" button.

#### Setup

This page is very important for printing your label correctly. When you click "Print Preview" or "Print" button you will see the following screen. You can use default printer paper settings by checking "Use Printer Settings" checkbox or you can uncheck and input your desired Width and Height in to the textboxes. You can control the page margin by entering Left and Top values in to the textboxes.

Columns and spaces are important when you want to print labels in multiple columns. In the "Max" textbox you need to enter maximum number of column you need, "X Space" means add some horizontal space between columns and "Y Space" means add some vertical space between two rows.

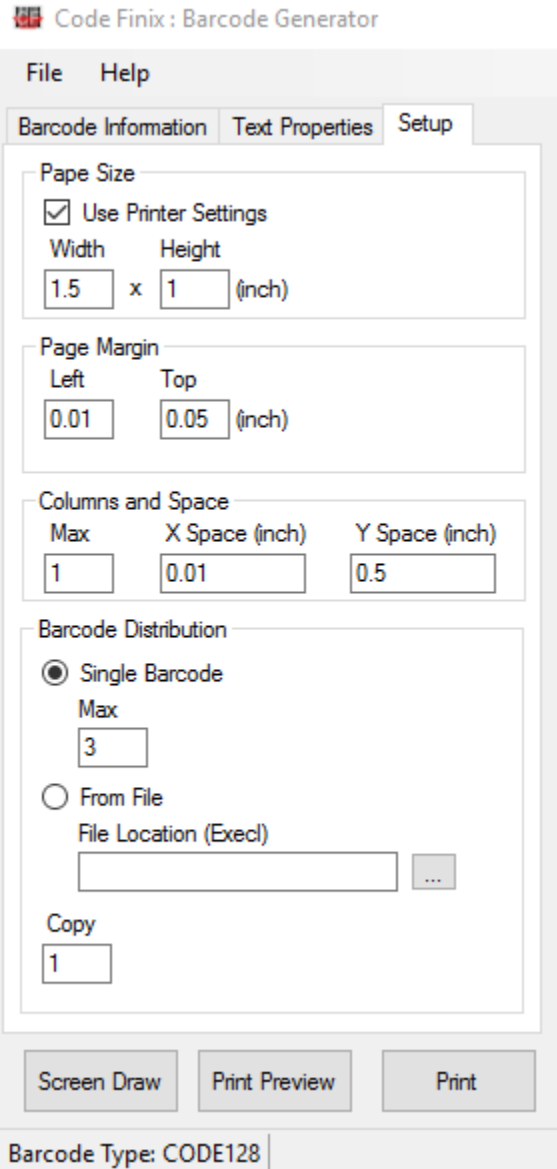

Barcode distribution is based on two options like "Single Barcode" or "From File". "Single Barcode" contains "Max" textbox which is the total number of barcode you want to generate/print. "From File" option allow you to choose an Excel file from local hard disk. The

Excel file must contain two columns like the following. When you select Excel file to generate your barcode labels you are overriding "Value to Generate" and "Product Serial" values you have entered in the "Basic Information" and "Text Properties" pages.

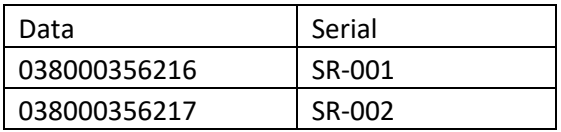

#### Useful Screenshots

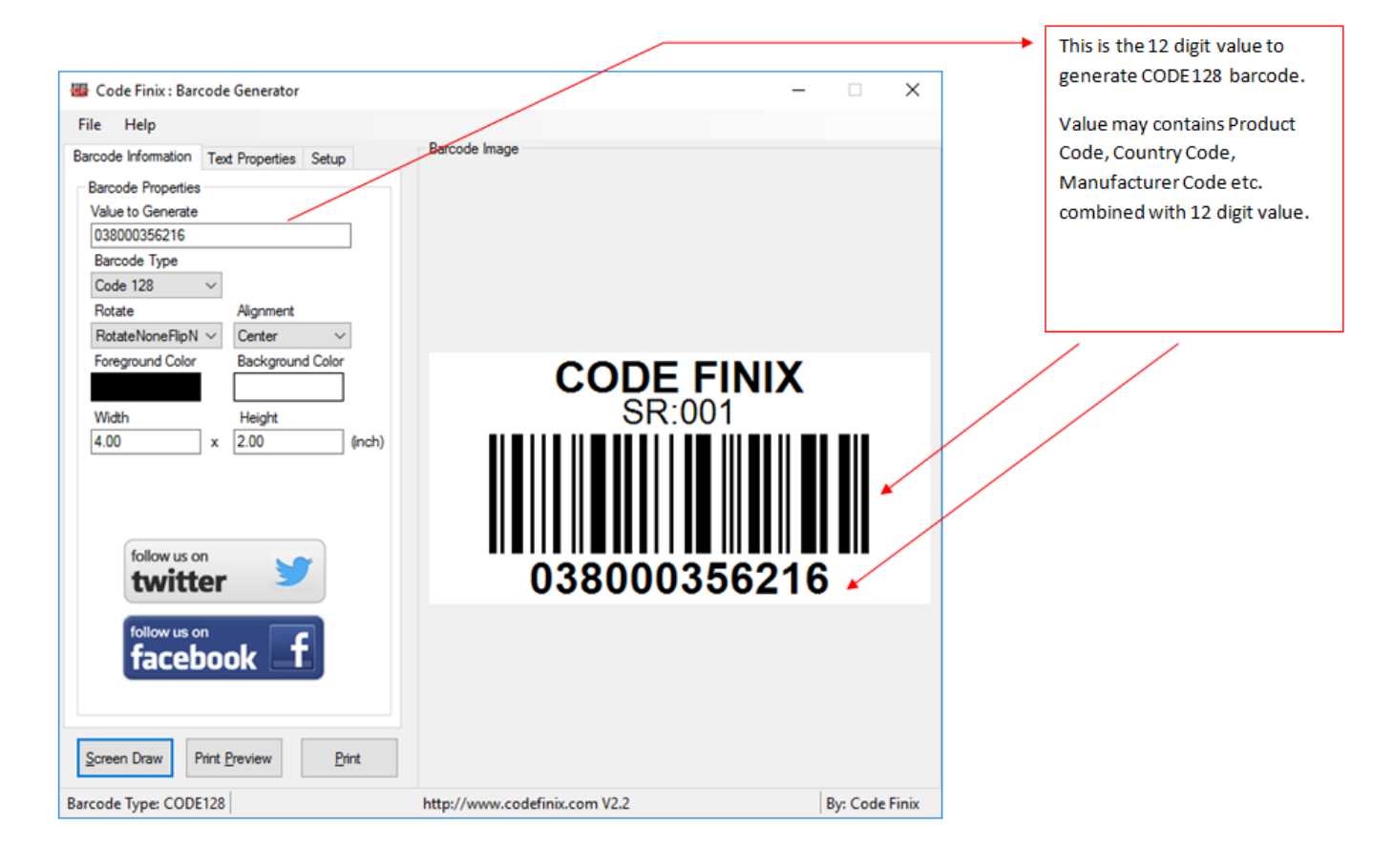

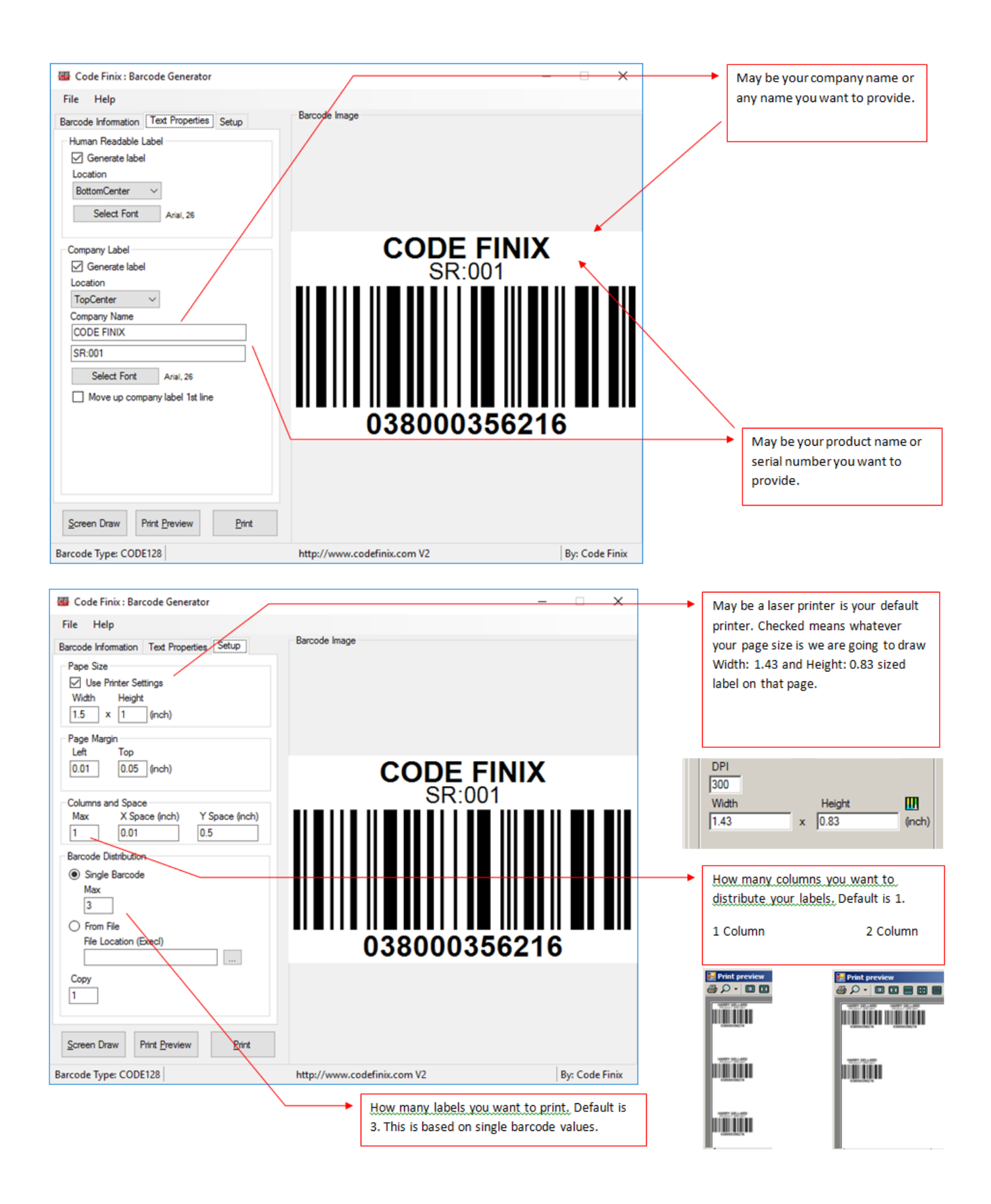

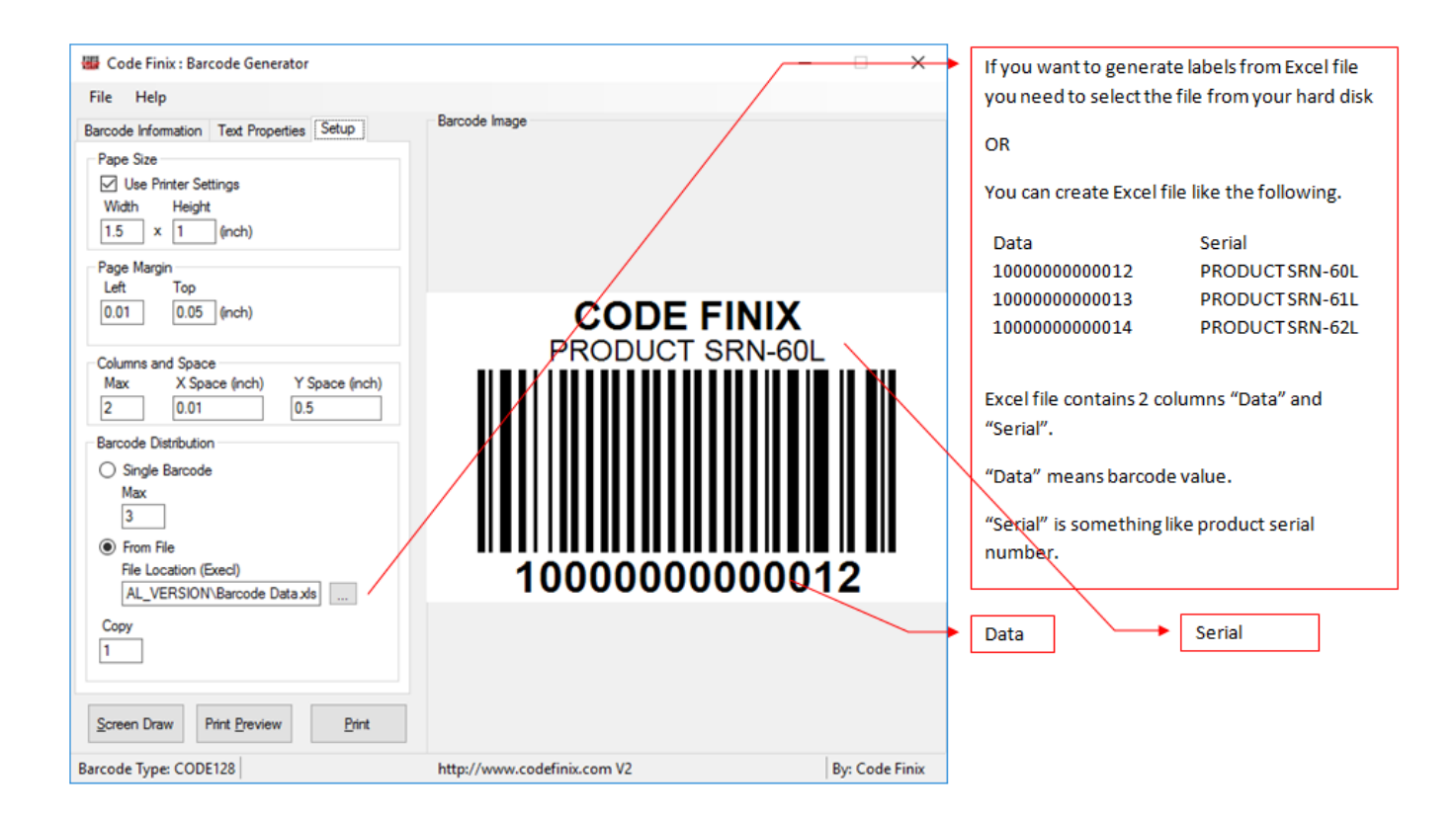